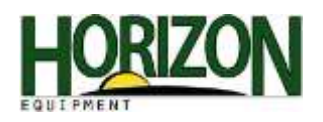

## Rowsense : S Series

1. From your home Screen on the Command Center, select "Menu."

2. Then Select "GS3."

3. Select the "Diag" icon.

4. Select the Drop Down Menu.

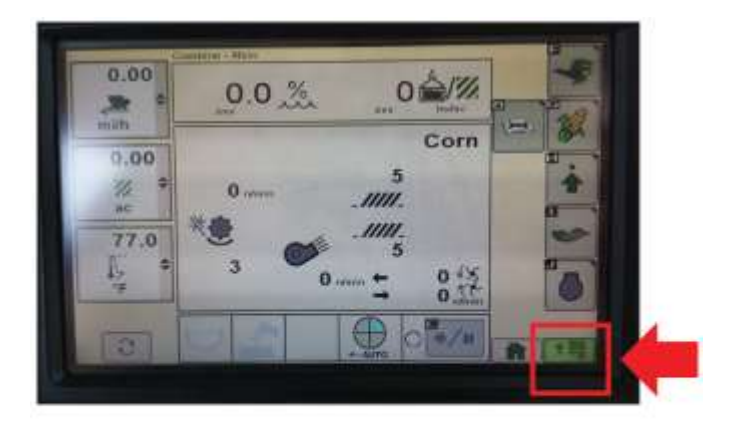

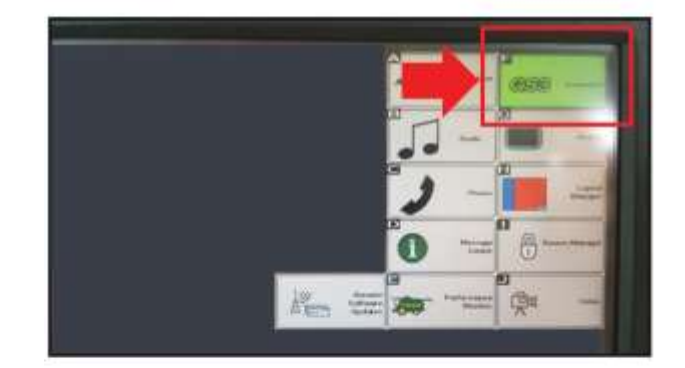

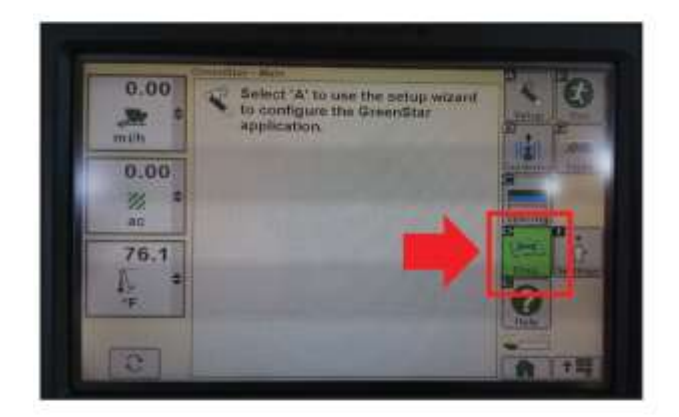

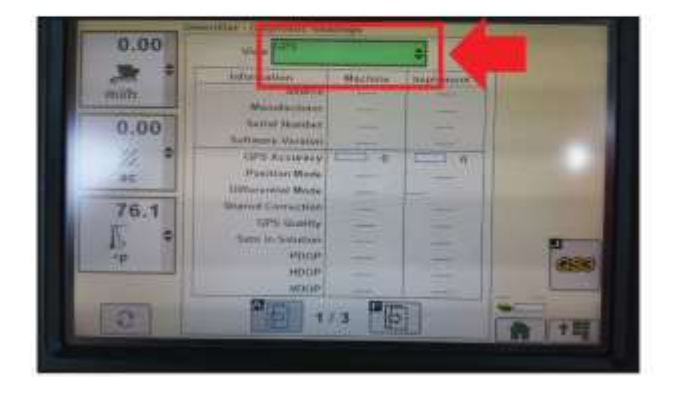

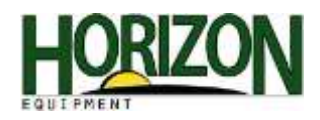

5. Select "RowSense" from the drop down menu.

6. Then select the CAL icon.

7. On the bottom center of the screen it will say "Calibration Status Calibrating."

Then it will say "Calibration Status Succssful."

8. Select the "Home" icon to return to your home screen.

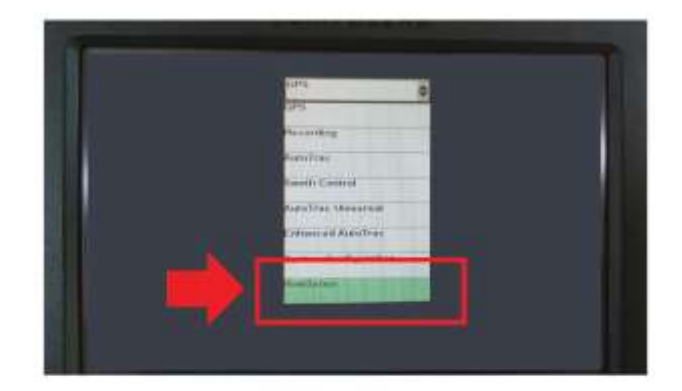

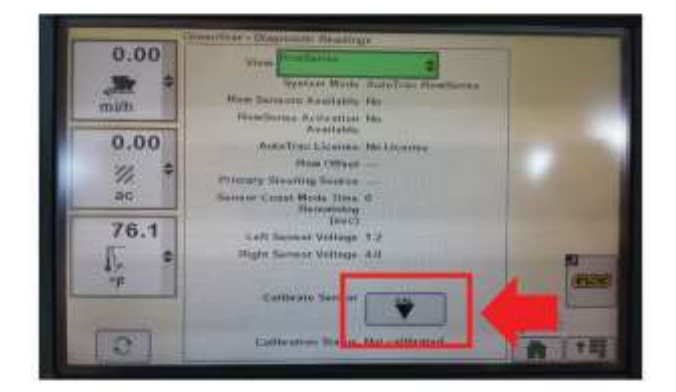

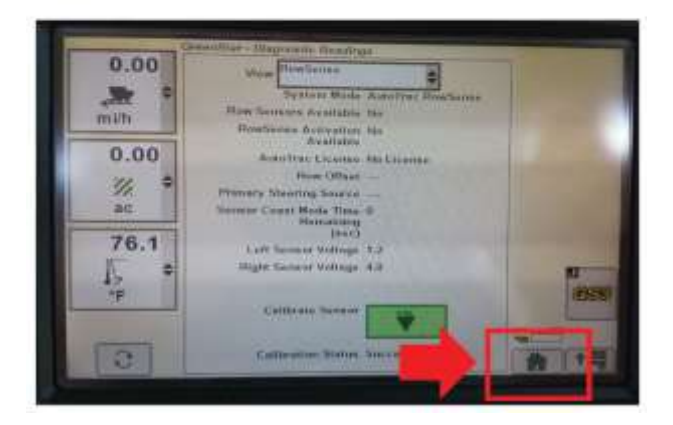